# **elektronisches Bewerbungsmanagementsystem (eBMS): Anleitung für Auswahlkommissionen an der HfS**

In dieser Handreichung finden Sie eine Schritt-für-Schritt-Anleitung des elektronischen Bewerbungsmanagementsystems (eBMS) für Auswahlverfahren der HfS. Wie das eBMS genau in einem Verfahren verwendet werden soll, entscheidet die jeweilige Kommission. Grundsätzlich wird das System benutzt, um Stellen zu veröffentlichen und eingegangene Bewerbungen zu sichten. Allgemeine Information und Ressourcen zum eBMS und zur Nutzung finden Sie i[m Infoportal des](https://www.servicecenter-khs.de/sc-personal/themen-a-z/bewerbungsmanager-von-bite)  [ServiceCenter Personal.](https://www.servicecenter-khs.de/sc-personal/themen-a-z/bewerbungsmanager-von-bite)

## **Achtung: Das System der HfS wurde für ihre Bedarfe angepasst. Manche Reiter und Felder weichen von den Schulungsunterlagen- und Screenshots ab.**

### Allgemeine Hinweise

Auswahlkommissionsmitglieder erhalten ein Nutzerkonto für das eBMS der HfS, worüber alle Bewerbungen eingereicht und bearbeitet werden. Das Konto wird für Sie angelegt. Im Anschluss erhalten Sie eine Mail mit Ihren Zugangsdaten. Diese können Sie auch für weitere Verfahren nutzen, sollten Sie wieder Mitglied einer Auswahl- oder Berufungskommission sein.

Ihr Konto ermöglicht Ihnen

- alle eingegangenen Bewerbungen auf dem aktuellsten Stand zu sichten sowie
- persönliche Notizen zu den Bewerbungen zu hinterlegen.

Des Weiteren wird das System genutzt, um mit Bewerbenden zu kommunizieren und Synopsen zu erstellen.

#### **Inhaltsverzeichnis der Schritte**

**Schritte 1-3:** erstmalige Login; wenn Sie sich schon mal eingeloggt haben, entfällt Schritt 3.

**Schritt 4:** Erklärung zum Dashboard

**Schritt 5:** Bewerbungen sichten – Übersicht

**Schritt 6:** Bewerbungen filtern

**Schritt 7:** Bewerberakte sichten

**Schritt 8:** Notiz speichern

#### **Nutzungsanleitung der Schritte**

**1.** Willkommensmail – Nachdem die Stelle durch S. Thielisch oder A. Brück veröffentlicht wurde, erhalten Sie eine Mail mit Ihren Logindaten. Klicken Sie auf den Link in der Mail. Alternativ tragen Sie **b-ite.com** in das URL-Feld Ihres Browsers.

Nutzername: HfS-Adresse (Mailaccount, worüber Sie die Willkommensmail erhalten haben) Passwort: !IhrNachname2024!, z.B. !Mustermann2024!

**2.** Login – Geben Sie Ihre Mailadresse ein und klicken Sie auf "Weiter". Danach geben Sie Ihr Initialpasswort ein und klicken Sie wieder auf "Weiter".

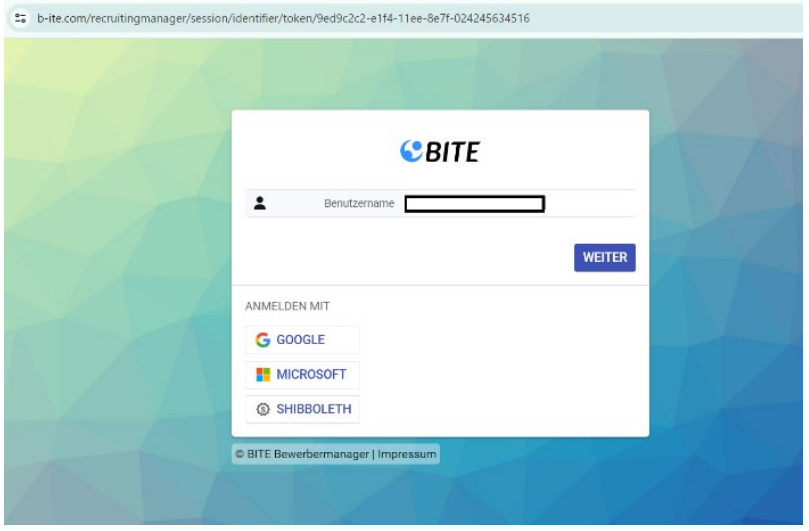

*Abbildung 1: eBMS-Loginmaske*

**3.** Passwort ändern – Wenn Sie sich zum ersten Mal einloggen, werden Sie aufgefordert ein neues Passwort zu setzen.

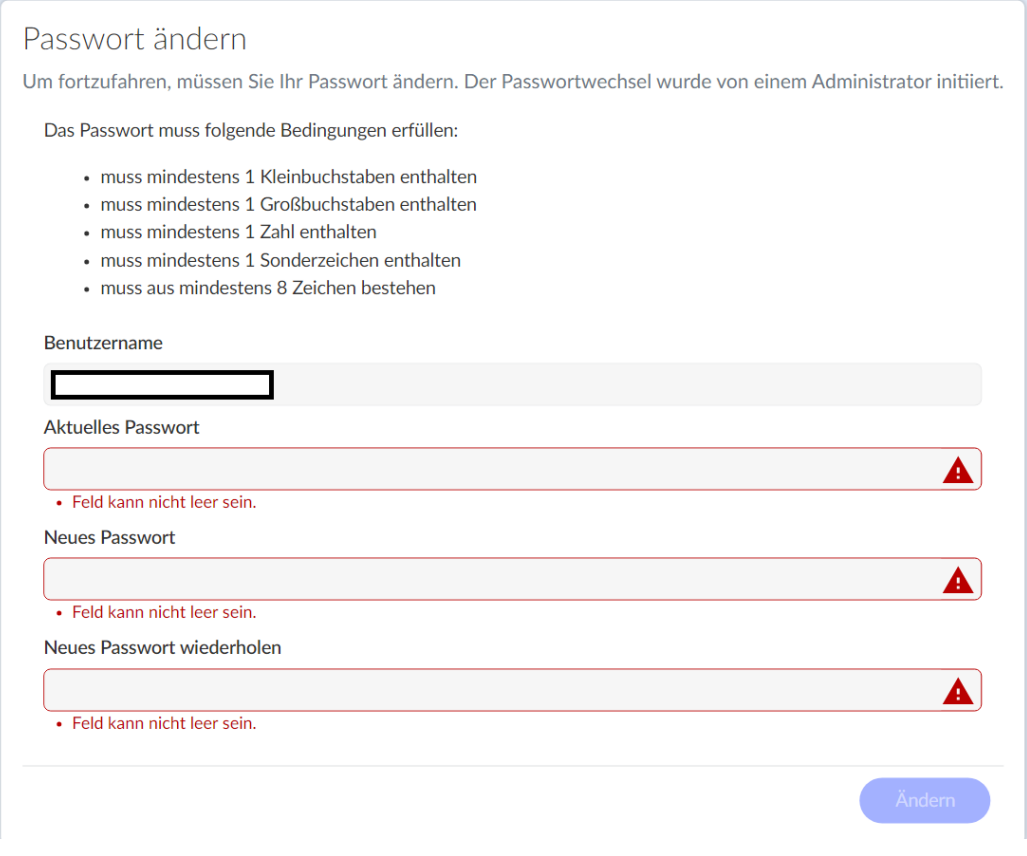

*Abbildung 2: Neues Passwort setzen*

**4.** Dashboard – Nachdem Sie Ihr neues Passwort gesetzt haben, landen Sie auf der Startseite, das sogenannte "Dashboard". Das Dashboard zeigt die neuesten Änderungen an, z.B. neue Bewerbungen, neue Nachrichten von Bewerbenden, usw. Wenn Sie Bewerbungen vor Bewerbungsschluss sichten, können Sie das Dashboard nutzen, um eventuelle Änderungen zu Bewerbungen nicht zu verpassen.

*Hinweis:* Je nach dem, ob Sie über einen Desktoprechner, Ihr Notebook oder Ihr Handy sich einloggen, ändert sich die Darstellung. In dieser Anleitung finden Sie Screenshots für die Nutzung von Notebooks und Desktoprechner.

Beispiel 1: Darstellung bei kleineren Bildschirmen. Über die Reiter kommen Sie zu den verschiedenen Meldungen.

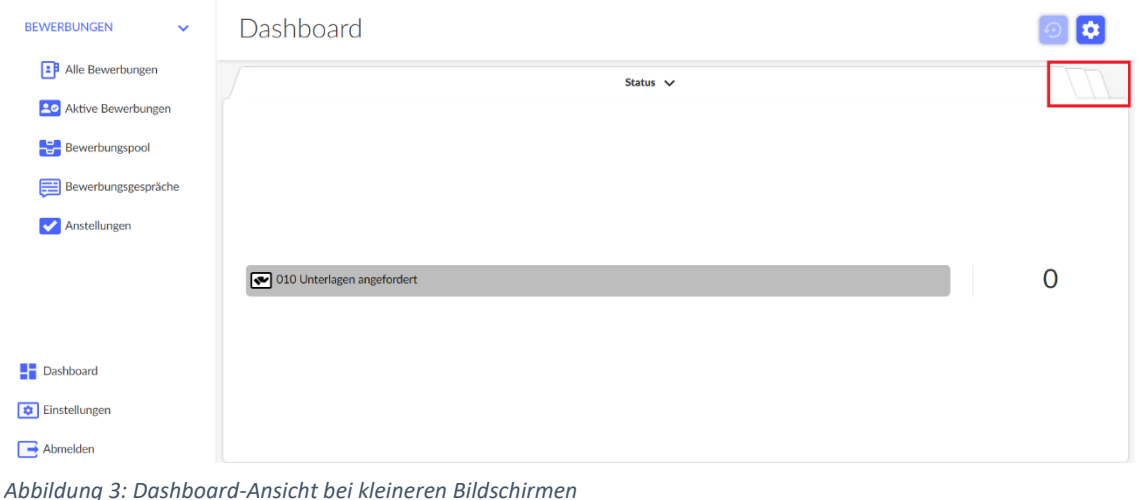

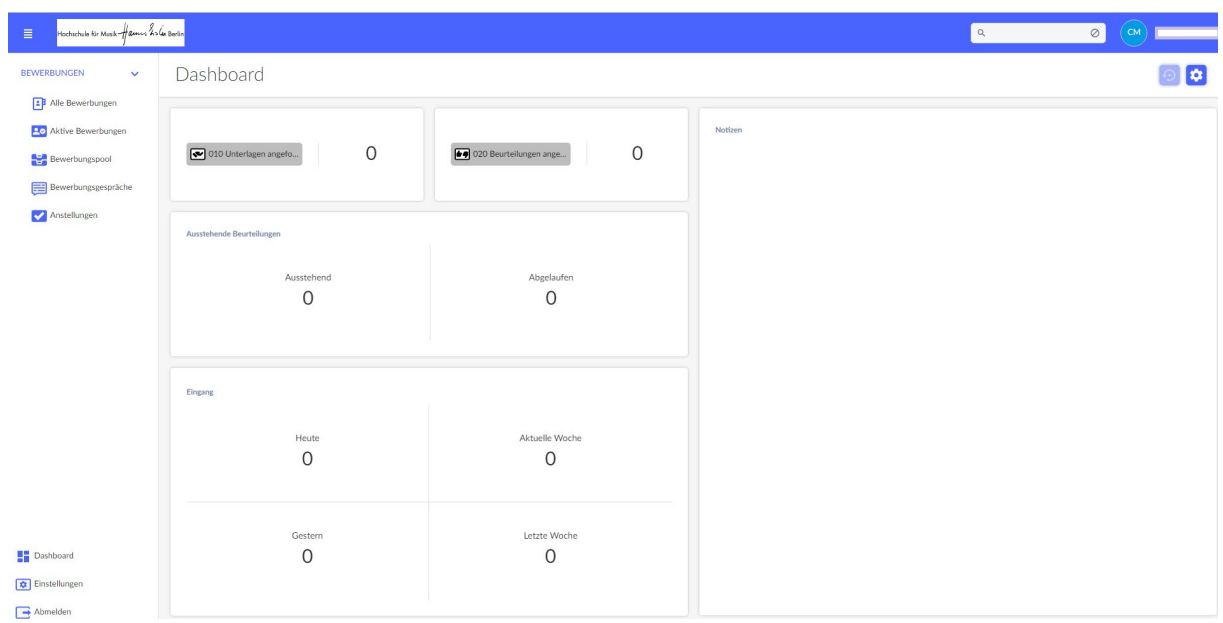

#### Beispiel 2: Darstellung bei größeren Bildschirmen

*Abbildung 4: Dashboard-Ansicht bei größeren Bildschirmen*

**5.** Bewerbungen sichten – Über das linke Menü kommen Sie zu den Bewerbungen. Hier bietet das System verschiedene Ansichten. Am besten klicken Sie auf "Aktive Bewerbungen". Diese Ansicht enthält alle eingegangenen Bewerbungen zu einem Verfahren bis sie abgesagt werden.

| <b>1 Alle Bewerbungen</b>    |    |      |                                      |                |            |     |              |                           |                         |
|------------------------------|----|------|--------------------------------------|----------------|------------|-----|--------------|---------------------------|-------------------------|
| <b>Po</b> Aktive Bewerbungen |    |      | <b>±</b> Bewerbungsliste exportieren |                |            |     |              |                           | C Neu laden             |
| Bewerbungspool               | ıО | Bild | Vorname                              | Nachname       | Geschlecht |     | Eingangsd-im | Schwerbehinder<br>ung_hfm | Notizen & Beurteilungen |
| Bewerbungsgespräche          |    |      | <b>Kosuke</b>                        | Kölbl          |            | n/w | 13.08.2023   |                           |                         |
| Anstellungen                 |    |      | Marija                               | Landgraf       |            | n/w | 04.08.2023   |                           |                         |
|                              |    | E.   | Joona                                | Schanz         |            | n/w | 04.08.2023   |                           |                         |
| Dashboard                    |    | O.   | Pepe                                 | <b>Jürgens</b> |            | n/w | 19.06.2023   |                           |                         |

*Abbildung 5: Ansicht "Aktive Bewerbungen"*

**6.** Filter – Wenn Sie in mehreren Auswahlkommissionen gleichzeitig sind, können Sie die Bewerbungen nach Ausschreibung filtern. Hierfür führen Sie mit der Maus über die Spalte "Stellenausschreibungen". Neben der Überschrift erscheint ein Trichtersymbol. Klicken Sie darauf und wählen Sie die gewünschte Stellenausschreibung aus. Danach werden nur die dazugehörigen Bewerbungen angezeigt. *Hinweis:* Dieser Filter muss wieder entfernt werden, wenn Sie wieder die Gesamtliste sehen oder einen anderen Filter setzen wollen

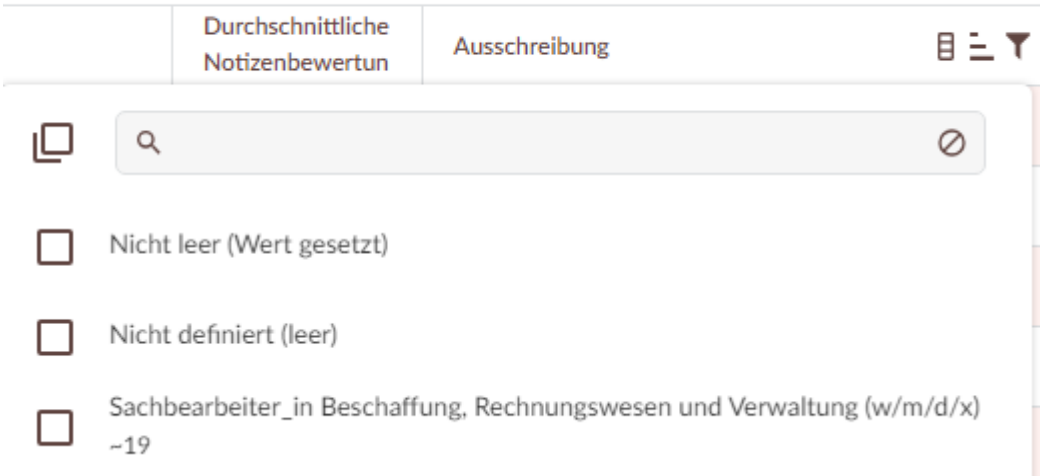

*Abbildung 6: Bewerbungen filtern*

**7.** Bewerberakte sichten – Klicken Sie auf dem Vor- oder Nachnamen, um eine Bewerbung aufzumachen.

Beispiel 1: Darstellung bei kleineren Bildschirmen. Klicken Sie auf die Reiter oben rechts, um in die verschiedenen Bereiche zu gelangen.

|                                                      |                                                                 | ~25, erstellt vor 2 Monaten (11.01.2024 11:01), zuletzt geändert heute (14.03                                         |                                                                                                    |               |  |  |  |  |
|------------------------------------------------------|-----------------------------------------------------------------|----------------------------------------------------------------------------------------------------|----------------------------------------------------------------------------------------------------|---------------|--|--|--|--|
| <b>2</b> Alle Bewerbungen                            |                                                                 |                                                                                                    | Header $\vee$                                                                                                    |               |  |  |  |  |
| <b>20</b> Aktive Bewerbungen                         |                                                                 |                                                                                                    |                                                                                                    |               |  |  |  |  |
| Bewerbungspool                                       |                                                                 |                                                                                                    |                                                                                                    |               |  |  |  |  |
| Bewerbungsgespräche                                  |                                                                 |                                                                                                    |                                                                                                    |               |  |  |  |  |
| Anstellungen                                         | Status                                                          |                                                                                                    |                                                                                                    |               |  |  |  |  |
|                                                      | <b>X</b> 102 Absa                                               |                                                                                                    |                                                                                                    | Header $\vee$ |  |  |  |  |
| Dashboard<br>Einstellungen<br>$\rightarrow$ Abmelden | Ausschreibung<br>Professur für Q<br>Notizen & Beur<br>$\bullet$ | <b>Status</b><br>102 Absagen: Nach VG I<br>Ausschreibung<br>Professur für Querflöte - W3 -<br>Notizen & Beurteilungen | $\mathsf Q$<br>$\circledcirc$<br>Header<br>Profil<br>O<br>Dokumente<br>Nachrichten<br>Werdegang<br>C<br>Karte<br>Befangenheit<br>Termine | $\oslash$     |  |  |  |  |

*Abbildung 7: Bewerbungsakte bei kleineren Bildschirmen*

Beispiel 2: Darstellung bei größeren Bildschirmen

| <b>BEWERBUNGEN</b><br>$\vee$                                                                        | Thorsten Seestern<br>-25, erstellt vor 2 Monaten (11.01.2024 11:01), zuletzt geändert vor 4 Tagen (14.03.2024 12:28) | <b>A A R S G G G G C C C</b>                                      |                                                    |                                                                                                    |
|----------------------------------------------------------------------------------------------------|----------------------------------------------------------------------------------------------------|-------------------------------------------------------------------|----------------------------------------------------|----------------------------------------------------------------------------------------------------|
| <b>EP</b> Alle Bewerbungen<br><b>Po</b> Aktive Bewerbungen<br>Bewerbungspool<br>Bewerbungsgespräche |                                                                                                    | Nachrichten<br>Profil<br><b>Dokumente</b><br>Profil               | Werdegang Karte                                    | $\odot$                                                                                                    |
| Anstellungen                                                                                        |                                                                                                    | Titel<br>Dr.                                                      | Vorname<br>Thorsten                                | Nachname<br>Seestern                                                                                                |
|                                                                                                    | Status                                                                                                    | Straße<br>Ulmerstraße                                             | Hausnummer<br>$\overline{2}$                       | Postleitzahl<br>89278                                                                                               |
|                                                                                                    | 102 Absagen: Nach VG I                                                                                               | Wohnort<br>Nersingen                                              | Land<br>Nicht angegeben                            | Privat Telefon<br>0731-1235522                                                                                      |
|                                                                                                    | Ausschreibung<br>Professur für Querflöte - W3 -                                                                      | E-Mail Adresse<br>thorsten.seestern@bite-user.de<br>Familienstand | Nationalität<br>Nicht angegeben<br>Geburtsdatum    | Geschlecht<br>Nicht angegeben<br>Frühester Einsatztermin                                                            |
|                                                                                                    | Notizen & Beurteilungen                                                                                              | ledig<br>Erhebung Migrationshintergrund                           | 10.03.1998 (26 Jahre alt)<br>Schwerbehinderung_hfm | Nicht angegeben<br>Motivation                                                                                       |
|                                                                                                    | $\bullet$                                                                                                    | Nicht angegeben<br>Schul-/Studien-/Ausbildungsabschlüsse          | Nicht angegeben<br>beruflicher Werdegang           | Nicht ongegeben<br>Hochschulkenntnisse                                                                              |
|                                                                                                    |                                                                                                    | Nicht angegeben<br>Lakabellaka, Patrkana                          | Nicht angegeben<br>Parad La Paradolphia            | Nicht angegeben                                                                                                    |
|                                                                                                    | Befangenheit<br>Termine                                                                                              | Angaben für Bewerbungssynopse<br>Notizen                          | Zusatzdaten                                        |                                                                                                    |
| <b>Dashboard</b>                                                                                    | $\odot$<br>Beurteilung                                                                                               | Höchster Hochschulabschluss                                       | Berufserfahrung nach HS                            | $\left(\begin{smallmatrix} \bullet \\ \bullet \end{smallmatrix}\right)$<br>Berufserfahrung außerhalb der Hochschule |
| Einstellungen<br>Abmelden                                                                           | Nicht angegeben                                                                                                    | Nicht ansegeben<br>Einstellungsvermerk<br>Nicht angegeben         | Nicht angegeben<br>Habilitation<br>Nicht angegeben | Nicht angegeben<br>Listenplatz<br>Nicht angegeben                                                                   |

*Abbildung 8: Bewerbungsakte bei größeren Bildschirmen*

Jede Bewerbung enthält diverse Information. Folgende Bereiche sind für Sie am wichtigsten

- a. Profil Dieser Bereich enthält alle Angaben in dem Bewerbungsformular sowie weitere Felder, die später für die Synopse ausgefüllt werden können.
- b. Dokumente Hier finden Sie alle eingereichten Bewerbungsunterlagen.
- c. Notizen Hier können Sie Notizen für Ihre persönliche Zwecke eingeben.
- **8.** Notizen hinzufügen

Klicken Sie auf den Knopf "Neue Notiz hinzufügen".

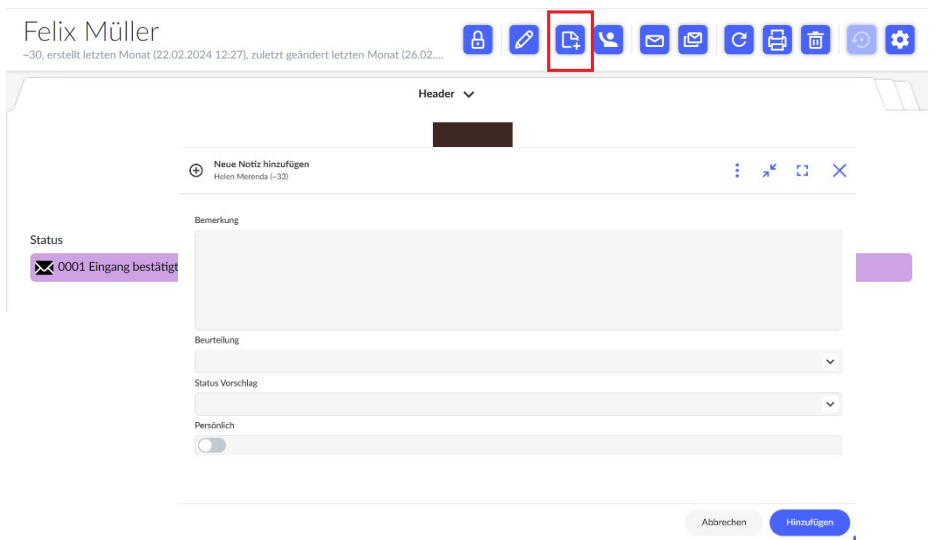

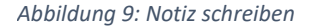

*Feld "Bemerkung":* Gerne können Sie hier eine schriftliche Notiz vermerken. Bitte denken Sie daran, diese als "Persönlich" zu markieren, damit es für andere Kommissionsmitglieder nicht öffentlich ist.

Die restlichen Felder können Sie leer lassen. Klicken Sie anschließend auf "Hinzufügen".

#### **Weitere Ressourcen:**

Wenn Sie andere Funktionen nutzen sollen oder Fragen zur Nutzung haben, können Sie

- die [Ressourcen im Infoportal vom ServiceCenter Personal](https://www.servicecenter-khs.de/sc-personal/themen-a-z/bewerbungsmanager-von-bite) nutzen oder
- einen Blick in die Schulungsvideos des Anbieters werfen: <https://vimeo.com/user/186620825/folder/17391509?isPrivate=false>

Schulungsvideos - Für alle Bearbeiter\*innen

*Video 08\_Bewerber – Bewerberdetailansicht Teil 1*

- Diverse Reiter in der Bewerberdetailansicht werden erklärt

*Video 09\_Bewerber – Bewerberdetailansicht Teil 2*

- Diverse Reiter in der Bewerberdetailansicht werden erklärt
- Reiter "Notizen" erklärt (Schritt 8 oben)

Schulungsvideos - Für Bearbeiter\*innen mit besonderen Rechten

*Video 10\_Schulung\_Kommunikation\_mit\_Bewerber\_Teil 1\_Notiz\_E-Mails*

- Mailkommunikation mit Bewerbenden wird erklärt
- **Achten Sie darauf, die HfS-eigenen Vorlagen für Berufungsverfahren zu verwenden, falls vorhanden! Sie sind entsprechend gekennzeichnet.**

*Video 11\_Schulung\_Kommunikation\_mit\_Bewerbern\_Teil 2\_Beurteilung\_Einladung*

- Aufforderungen, Beurteilungen abzugeben
- Einladungen zum Vorstellungsgespräch

*Video 12\_Schulung\_Kommunikation\_mit\_Bewerbenden\_Teil 3\_Absagen\_Löschen*

- Bewerbende absagen
- Bewerbende löschen

## *Video 13\_Schulung\_Kommunikation\_mit\_Bewerbern\_Teil 4\_Einstellen\_Pool*

- Bewerbende einstellen
- Bewerbungspool wird erklärt